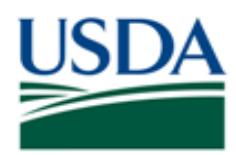

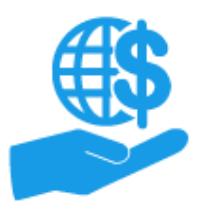

*Job Aid* 

## **Purpose**

This job aid provides details on approving or rejecting ezFedGrants External Portal access requests for External Users (non-USDA individuals, such as grants staff at recipient/cooperator organizations).

### **Trigger**

Perform this procedure when an individual has submitted an access request for the ezFedGrants External Portal.

### **Prerequisites**

- Access to the ezFedGrants External Portal
- The Grants Administrative Officer (GAO) Role

#### **Menu Path**

Use the following menu path to begin this procedure:

**[Launch ezFedGrants](https://www.nfc.usda.gov/FSS/ClientServices/ezFedGrants/index.php) > eAuthentication > ezFedGrants External Portal** 

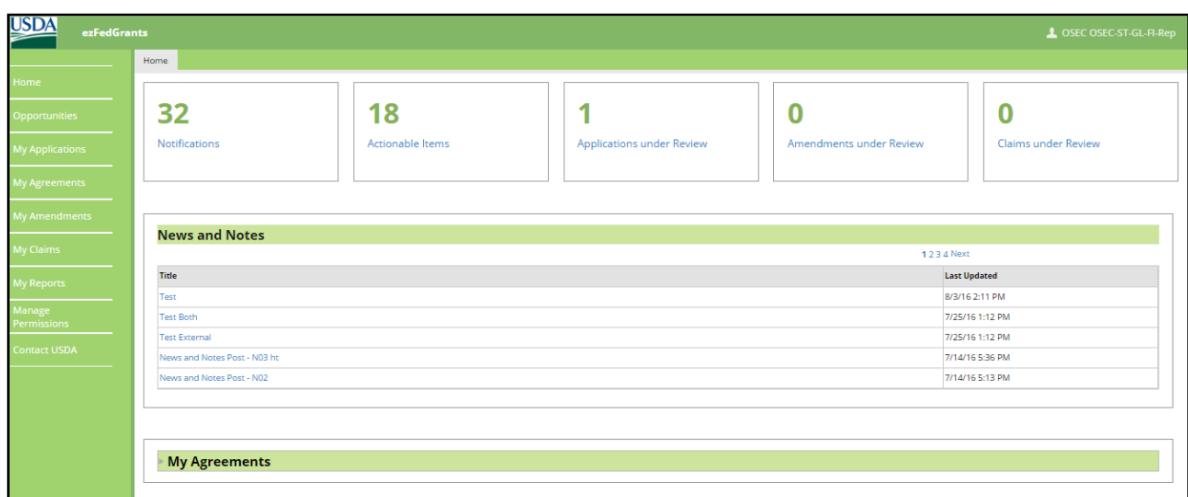

#### **Helpful Hints**

- Some Internet browsers may fail to display the X button on certain popup windows. The functionality for this button is still present in the system, but the icon is not visible. Please try clicking in the area where the X button should be displayed (usually the upper right corner of the window header), or try using another Internet browser (Internet Explorer 10 is recommended).
	- $\circ$  This guidance applies for other buttons, icons, etc. that may not appear correctly in unsupported browsers.
- On certain screens you may need to scroll to view additional data fields.
- Certain screenshots may display only a portion of the screen. Note that when working within a system, only the center body of the screen will change. The navigation options along the left side of the screen and the header bar across the top of the screen will remain the same.

**Note:** Data used in this procedure is a representative sample for the purpose of training. Actual data in the system may vary based on agency and scenario.

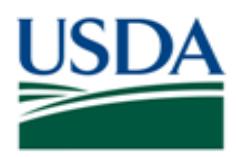

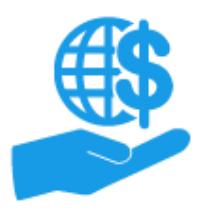

# **Procedure**

1. Start the procedure by accessing the **ezFedGrants External Portal Home** screen.

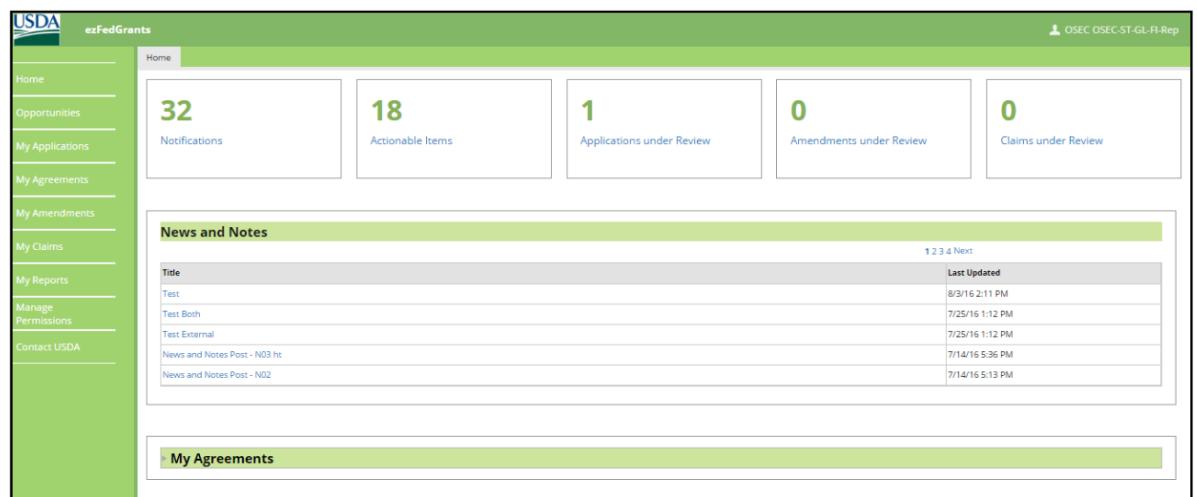

2. Click the **Actionable Items** tile and locate the access request in the **Actionable Items for Past 90 Days** popup window.

Click the **Request ID** to open the **Request Access** screen and review the access request.

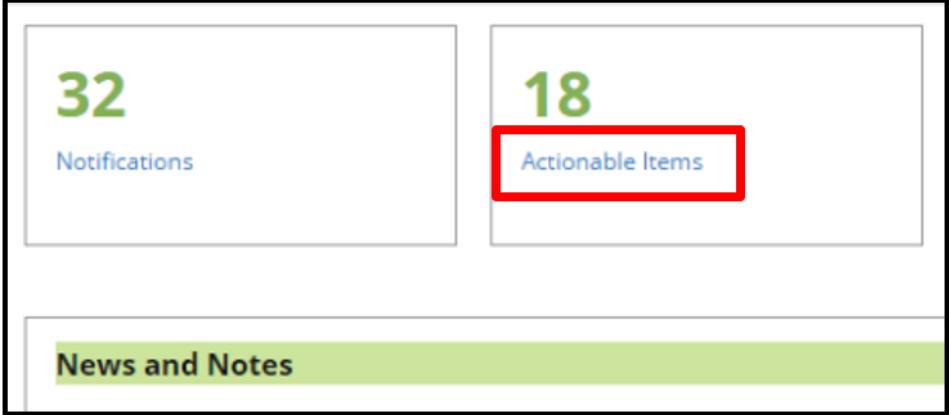

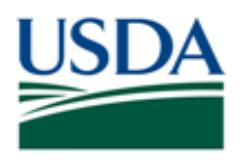

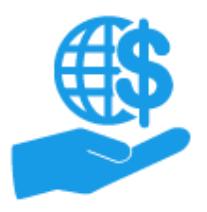

- 3. Once you have reached the **Request Access** screen, review the information on the **Role Selection, Organization,** and **Personal Information** tabs. If any of the information on these tabs is incorrect, select the **Reject** option in the next step.
- 4. Once you have reviewed the information and are ready to accept or reject the request, locate the **DECISION** section and click the **Please select an option** field.

**Note:** Please ensure the user has selected the correct organization before proceeding. This is best verified by confirming the DUNS number and/or CRM Organization ID number. If an access request is approved with the incorrect organizational association, the only way to rectify this is to deactivate the user's access and have the user submit a new access request.

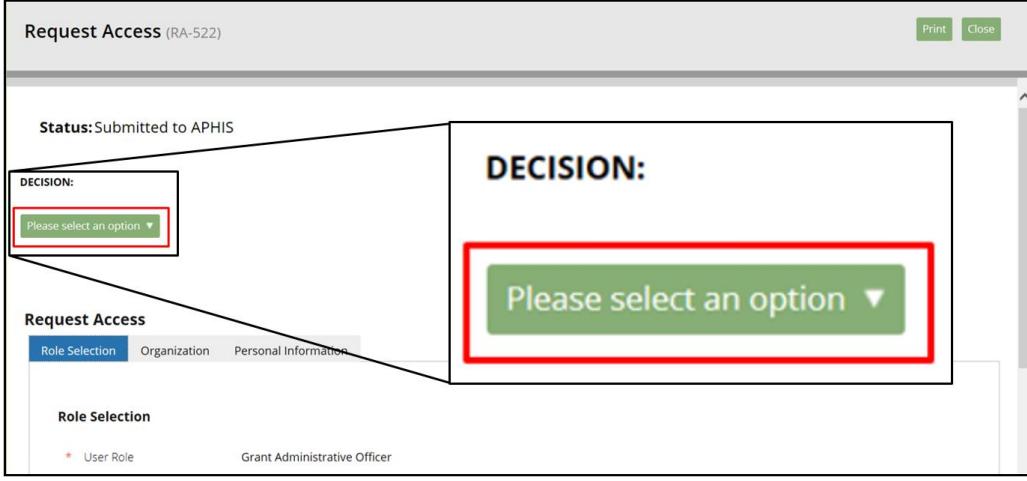

5. Based on your assessment of the information in the access request, click the appropriate option from the **Please select an option** dropdown menu. Once an option is selected, additional fields will appear related to your decision.

To approve the request: Click the **Accept** option and proceed to step 6 of this document.

To reject the request: Click the **Reject** option and proceed to step 12 of this document.

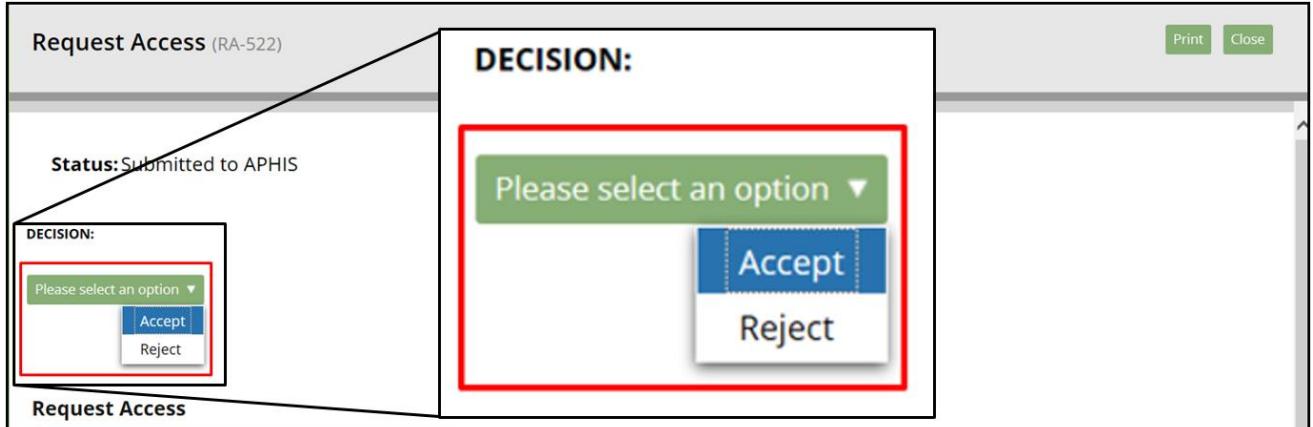

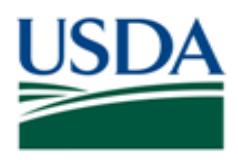

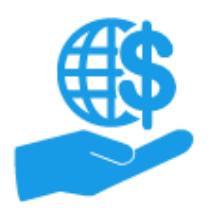

6. If you are approving the request, locate the **Role Selection** section, and click the **User Role** field. Select the appropriate role to assign to the user from the **User Role** dropdown menu.

*Note:* You may change a user's role at any time after they are granted access to the External Portal by clicking the **Manage Permissions** tile on the left-hand navigation menu. Please refer to the **ezFedGrants External Portal User Role Management Job Aid** for more information on managing user roles and access.

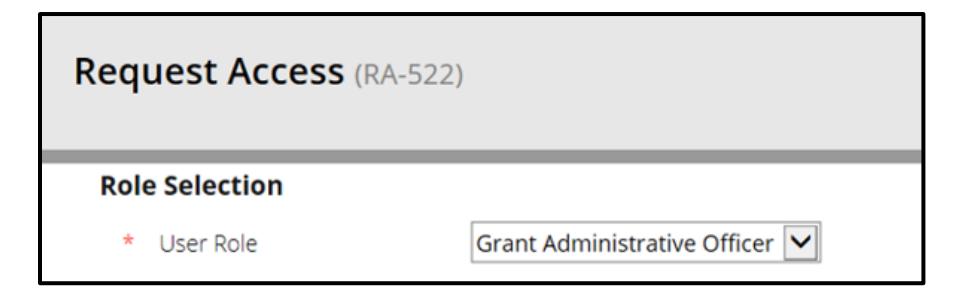

7. Scroll down to the **Contact Details** section and click the **Find Contact** button to open the **Find Contact** popup window.

At this stage, you will complete a search to check for any existing record of this individual in the ezFedGrants System.

**If a record exists:** You will link the existing record with their External Portal account.

**If a record does not exist:** Leave this section blank. *Linking to a record is not required*. If a user does not have a record, a record will automatically be created once the access request is fully approved.

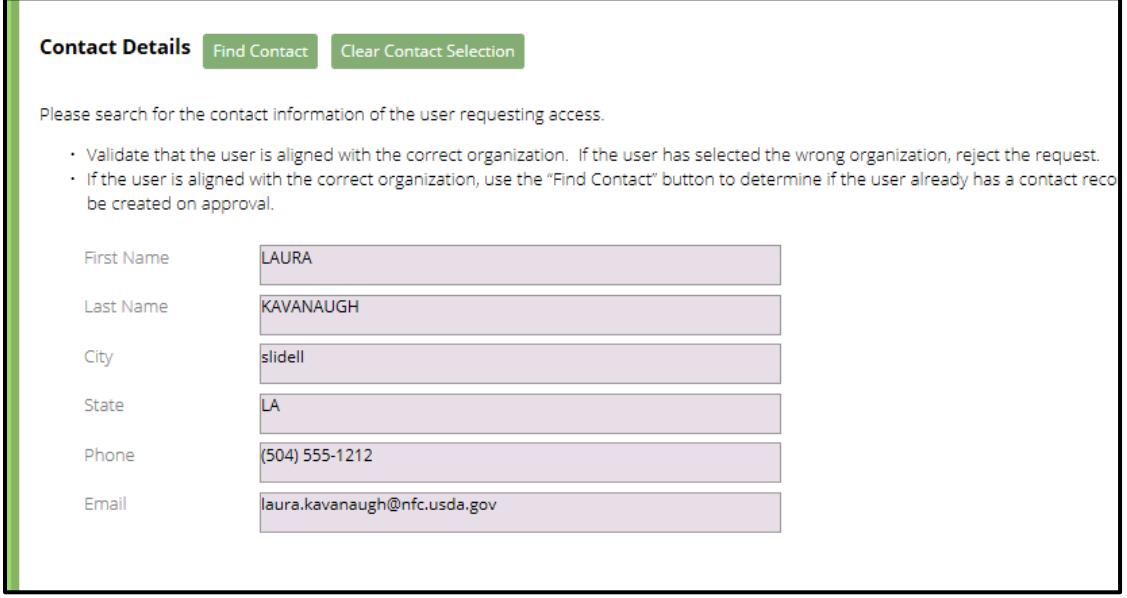

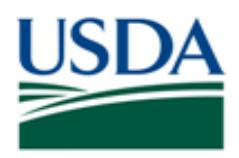

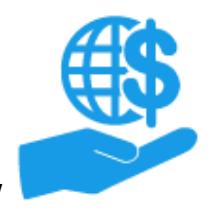

8. In the **Find Contact** popup window, complete at least one **Search Criteria** field.

*Note:* To view all users in your organization with a record (the broadest possible search), type a single asterisk (\*) into any one field and leave all other fields blank.

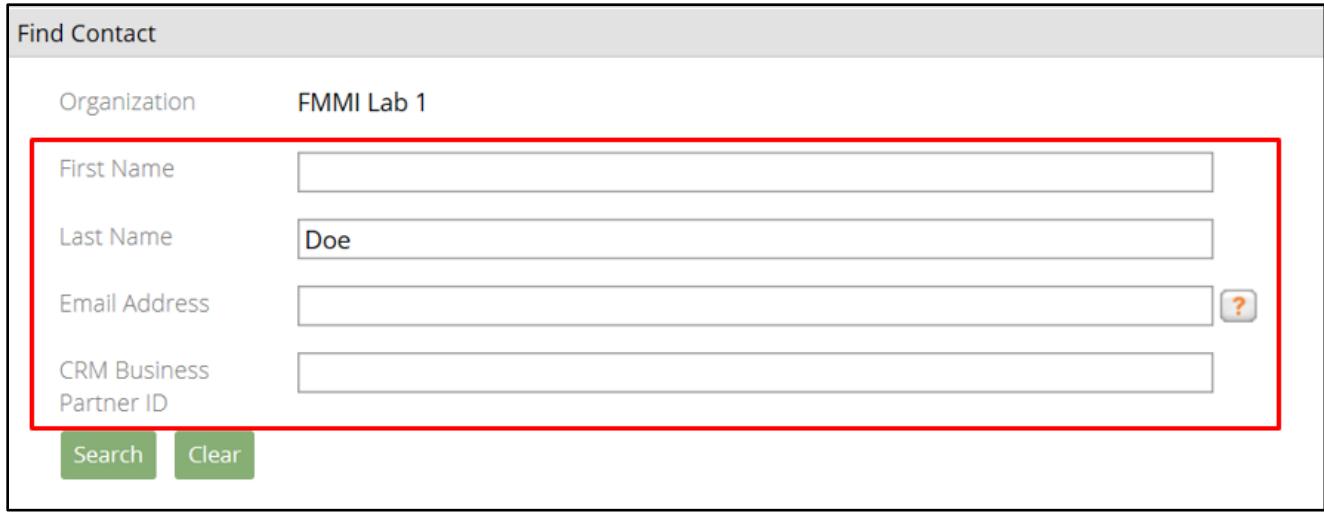

# 9. Click the **Search** button.

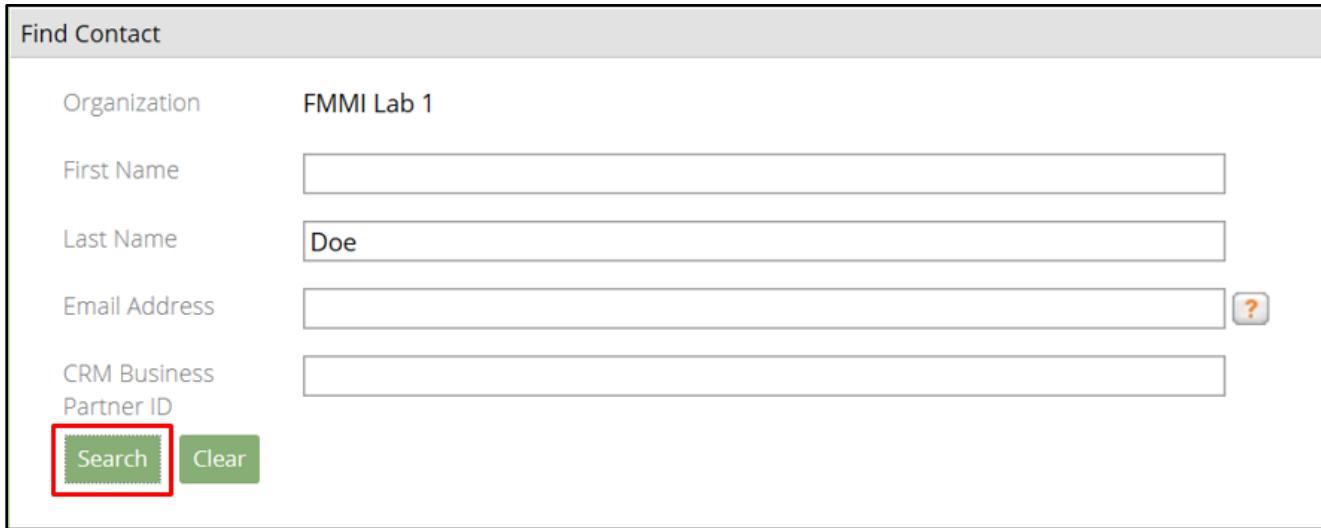

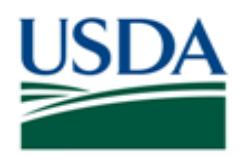

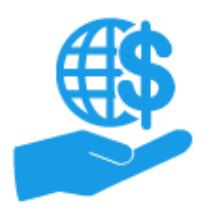

10. Review the **Search Results** table to confirm if any of the retrieved records are a match.

**Matching Record Found:** Link the record with the External Portal profile (which you are currently approving) by clicking the **Select Contact** link. This link is not pictured in the below screenshot.

The system will display a warning message if you select a record that does not match the first and last name of the individual who has submitted the access request.

**No Matching Record Found:** Simply close the **Find Contact** popup window by clicking the **X** button in the upper right corner (as indicated in the screenshot below). A new contact record will automatically be created in the ezFedGrants Internal Portal once you finalize your approval of the access request.

*Note:* Some Internet browsers may not display the **X** button image. In many cases the functionality of this button is still available, but the icon will not appear. Please try closing the **Find Contact** popup window by clicking the area of the screen where the **X** button image would normally appear (indicated by the red arrow in the screenshot below), or try using a different Internet browser. Internet Explorer 10 is the recommended browser for using the ezFedGrants External Portal.

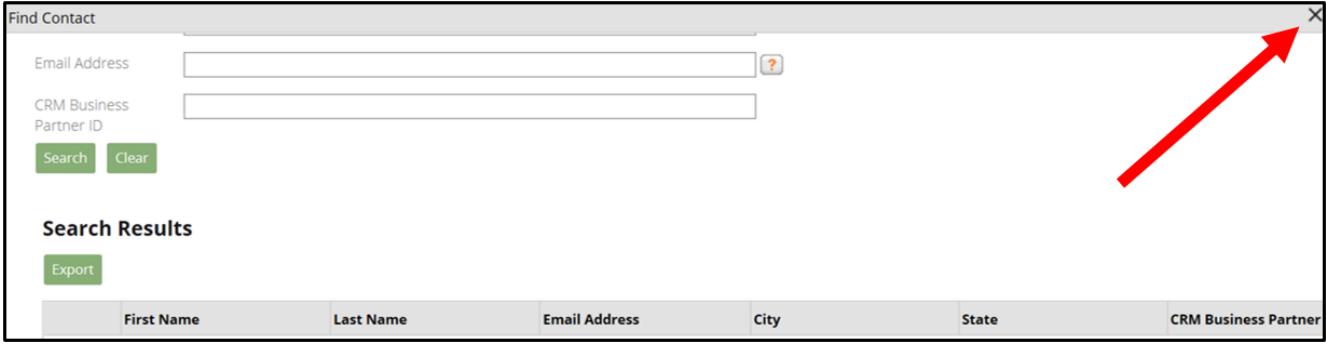

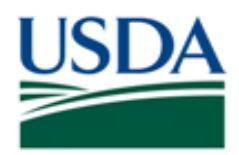

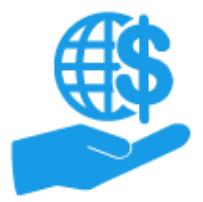

*Job Aid* 

- 11. Review the **Contact Details** section of the **Request Access** screen to ensure it is correct.
	- **No Matching Record Found:**
		- o The **Contact Details** fields should be blank.
		- o If you have mistakenly selected a record, you can clear your selection by clicking the **Clear Contact Selection** button.
	- **Matching Record Found:**
		- $\circ$  Ensure you have selected the correct record by confirming the information from the following three sections is generally congruent:
			- The **Search Results** table in the **Find Contact** popup window
			- The **Your Contact Details** section of the **Request Access** screen<br>■ The **Personal Information** tab of the **Request Access** screen
				- The **Personal Information** tab of the **Request Access** screen.
		- o If you have selected the incorrect record from the search results, click the **Find Contact** button again to repeat the search.

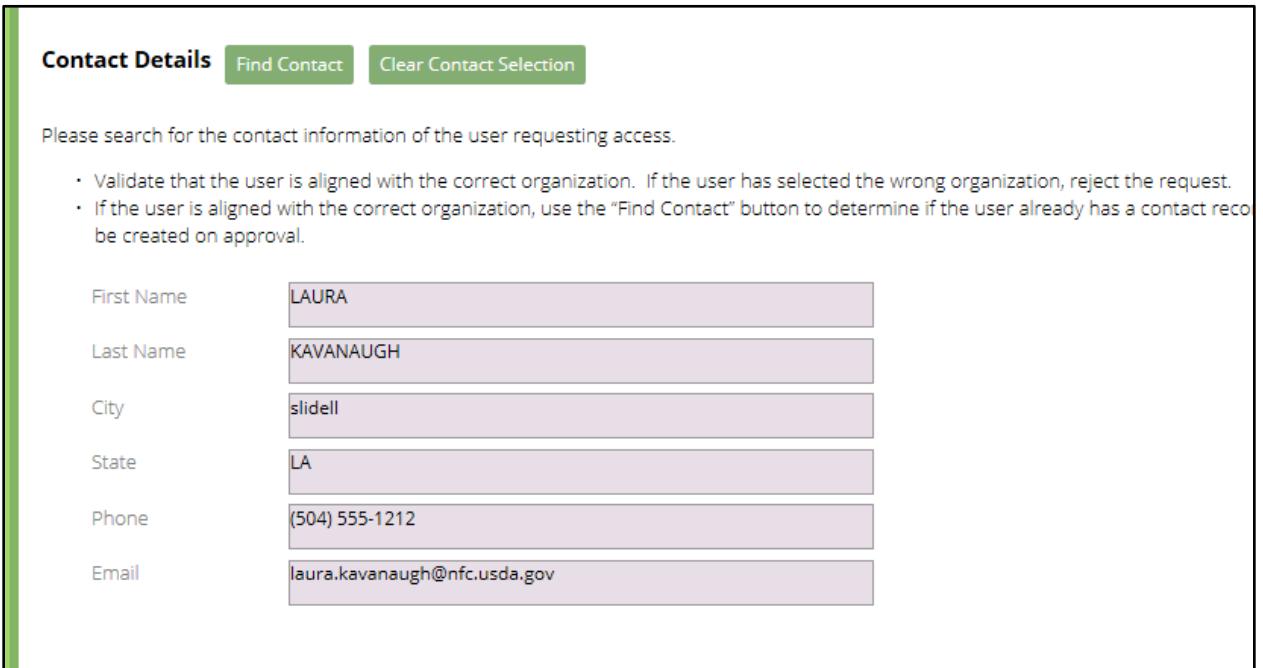

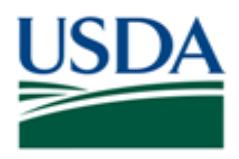

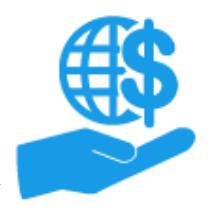

*Job Aid* 

12. Whether you are approving or rejecting the access request, provide comments relevant to your decision into the available text box, which will be labeled either **Acceptance Comments** or **Rejection Comments**.

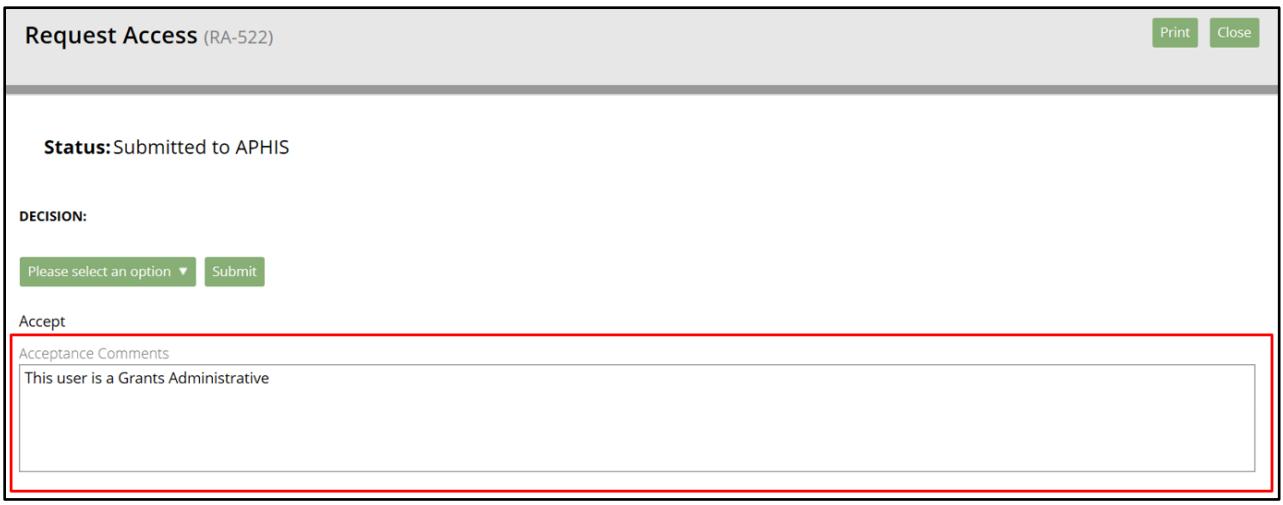

13. Click the **Submit** button to finalize the approval/rejection.

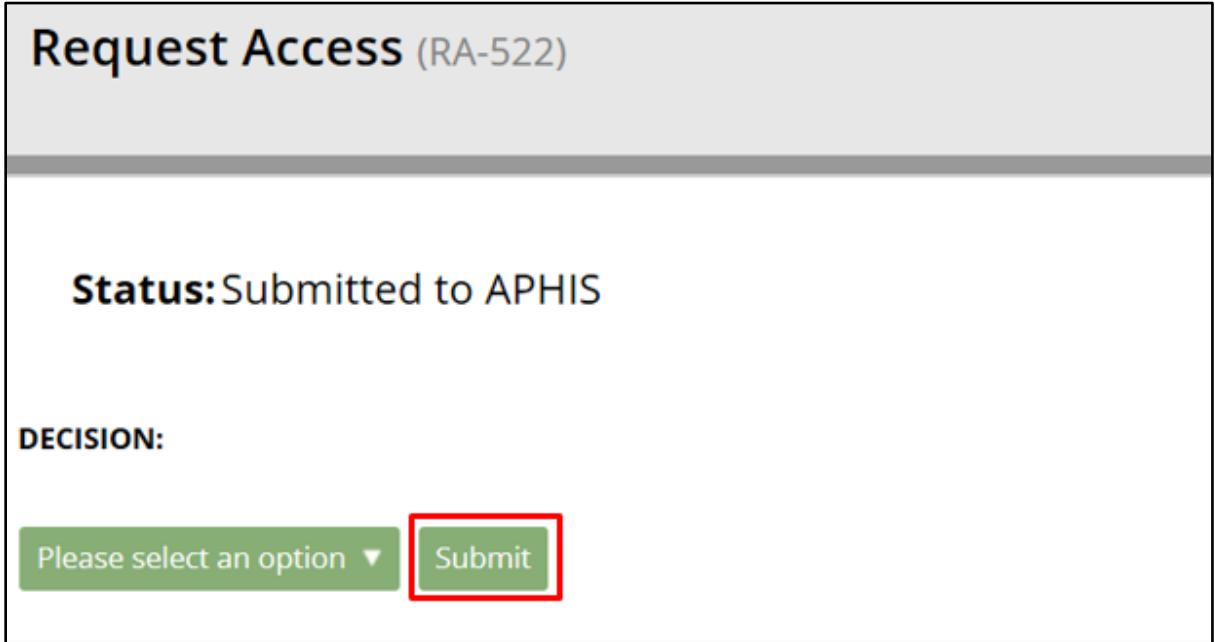

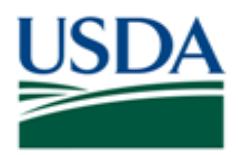

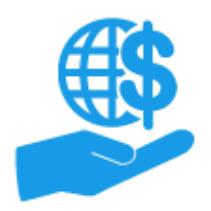

14. If the acceptance/rejection is successful, the system will display a confirmation message.

If there are any issues, an error message will be displayed.

*Note:* If the user's access request was rejected, the user will need to create and submit a new access request.

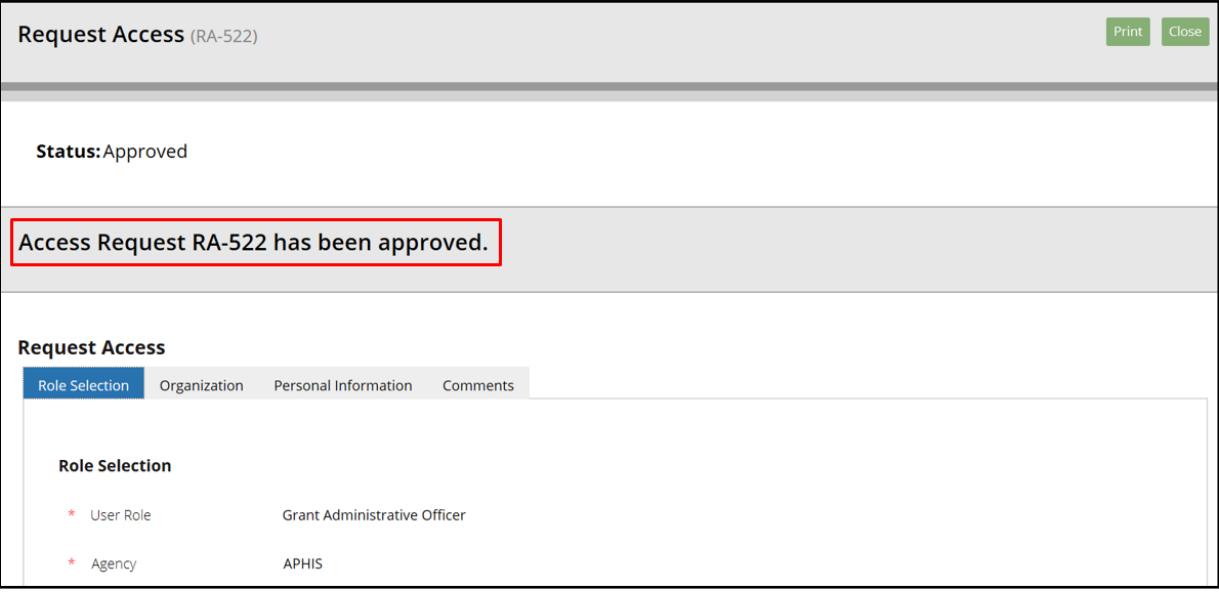

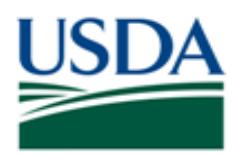

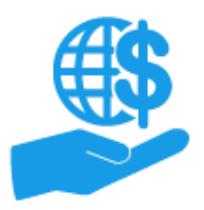

*Job Aid* 

## **Comments**

## **Additional Information**

Refer to the following additional materials:

- ezFedGrants External Portal Onboarding and Basics Job Aid
- Onboarding and Accessing ezFedGrants FAQs
- ezFedGrants External Portal User Role Definitions
- ezFedGrants External Portal User Role Management Job Aid

#### **Version Control**

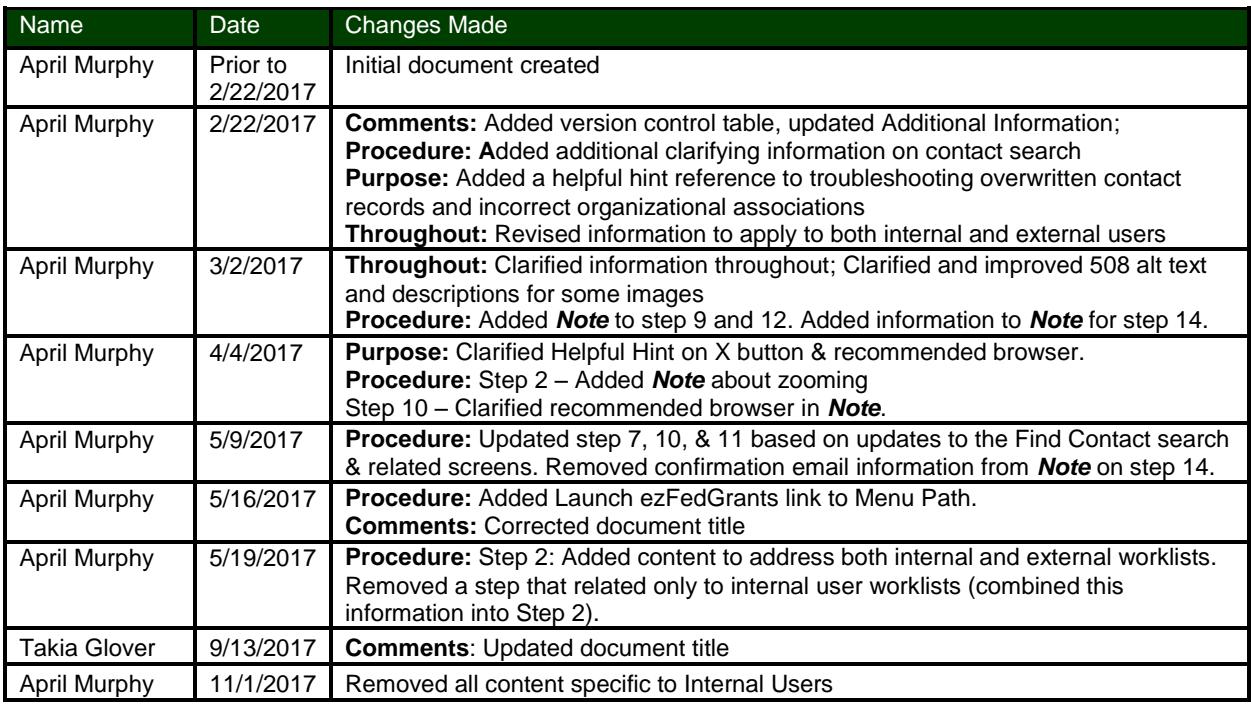